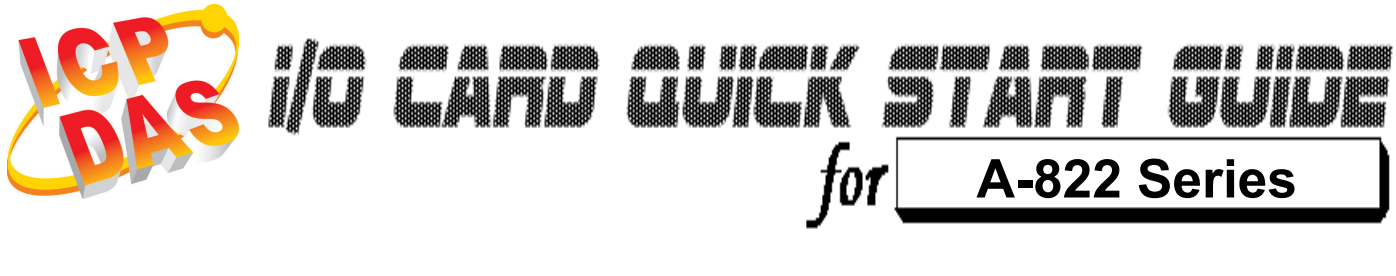

Language English<br>Version V1.2 Version<br>Update

Nov.2008

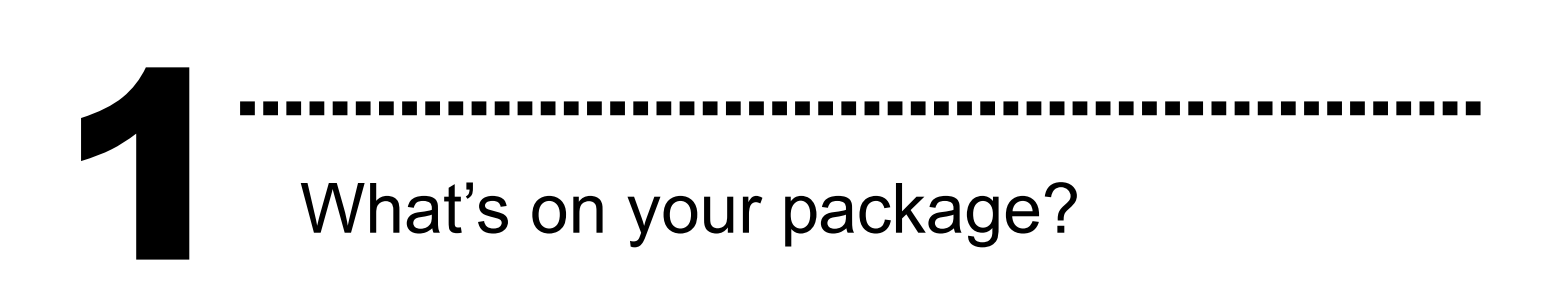

- One A-822 series card
- $\triangleright$  One companion ISA CD(V2.1 or later)
- One Quick Start Guide(this document)

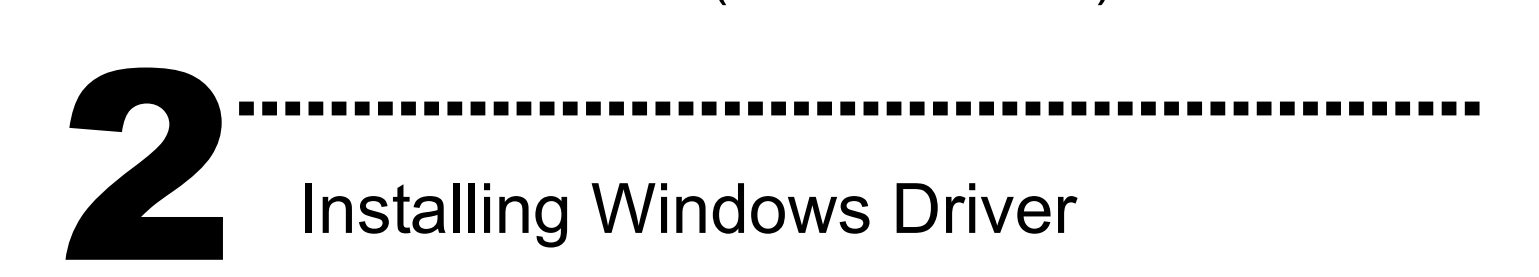

Follow those steps:

I. Setup the Windows driver.

You can get the driver from:

CD:\NAPDOS\ISA\A822\DLL\_OCX\

http://ftp.icpdas.com/pub/cd/iocard/isa/napdos/isa/A822/dll\_ocx/

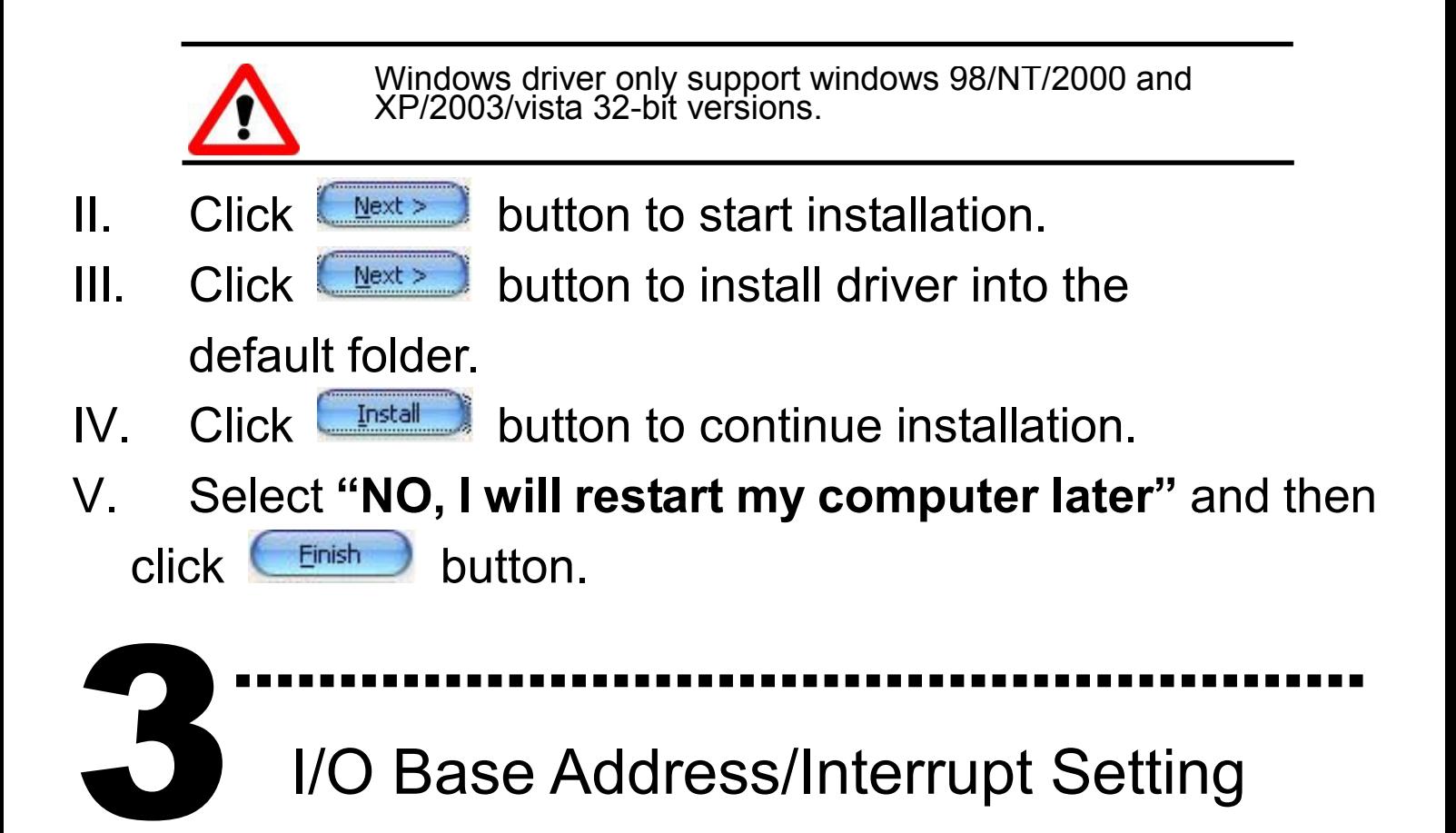

The base address is set from SW1 DIP switch on board:

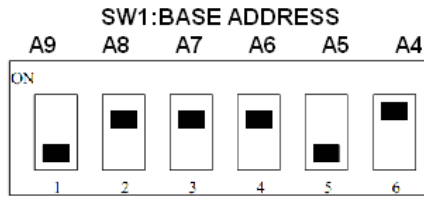

Default base address: 220

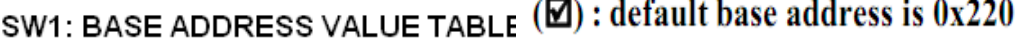

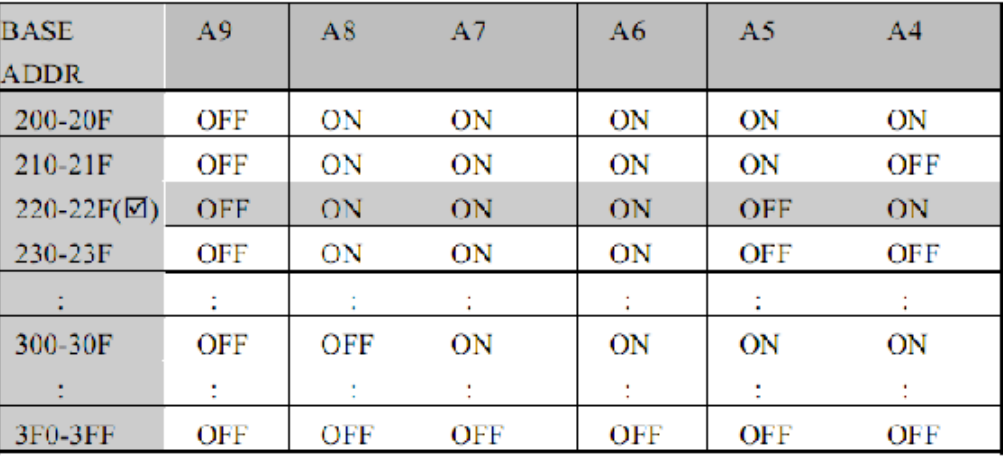

**▶ The Interrupt Level Setting** 

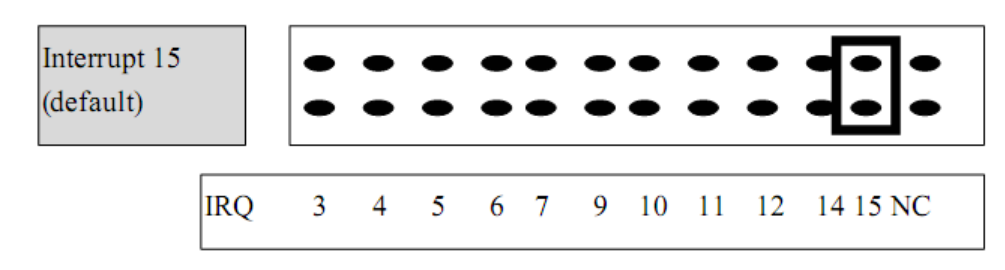

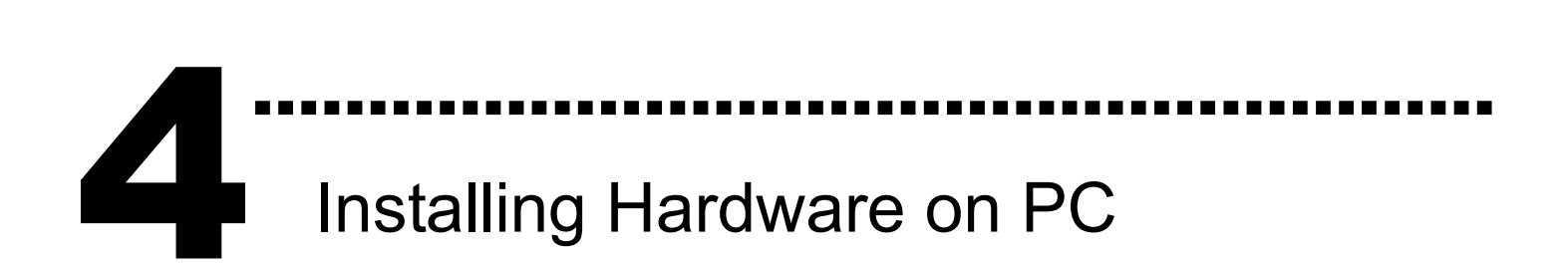

Follow those steps:

- 1. Shut down and power off your computer
- 2. Remove all covers from the computer
- 3. Select an empty ISA slot
- 4. Carefully insert your I/O card into the ISA slot
- 5. Replace the PC covers
- 6. Power on the computer

After powering-on the computer, continue next process.

# ……………………………………………… 5

# Adding Hardware

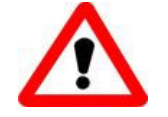

Adding hardware is used on Windows 2000/XP/2003/Vista 32 only. Windows 9X/Me/NT users can skip it.

#### 7. Add Hardware

- 7-1 Open the "Control Panel" by click the item "Start / Settings / Control Panel".
- 7-2 Double-click the item "Add/Remove Hardware" and Click the "Next >" button.
- 7-3 Select the item "Add/Troubleshoot a device" and click the "Next >" button.
- 7-4 Select the item "Add a new device" and click the "Next >" button.
- 7-5 Select the item "No, I want to select the hardware from a list" and click the "Next >" button.
- 7-6 Select the item "Other device" and click the "Next >" button.
- 7-7 Click the "Have Disk..." button.
- 7-8 Click the "Browse..." button to select the Inf file default path is C:\DAQPRO\A822\_Win2K\Inf and click the "OK" button.
- 7-9 Select the correct device from the "Models:" listbox and Click the "Next >" button.
- 7-10 The windows show to dialog box and Click the "OK" button to enter the device's properties settings.

Edit Input/Output Range

 $|?|X|$ 

8. Modify the device properties

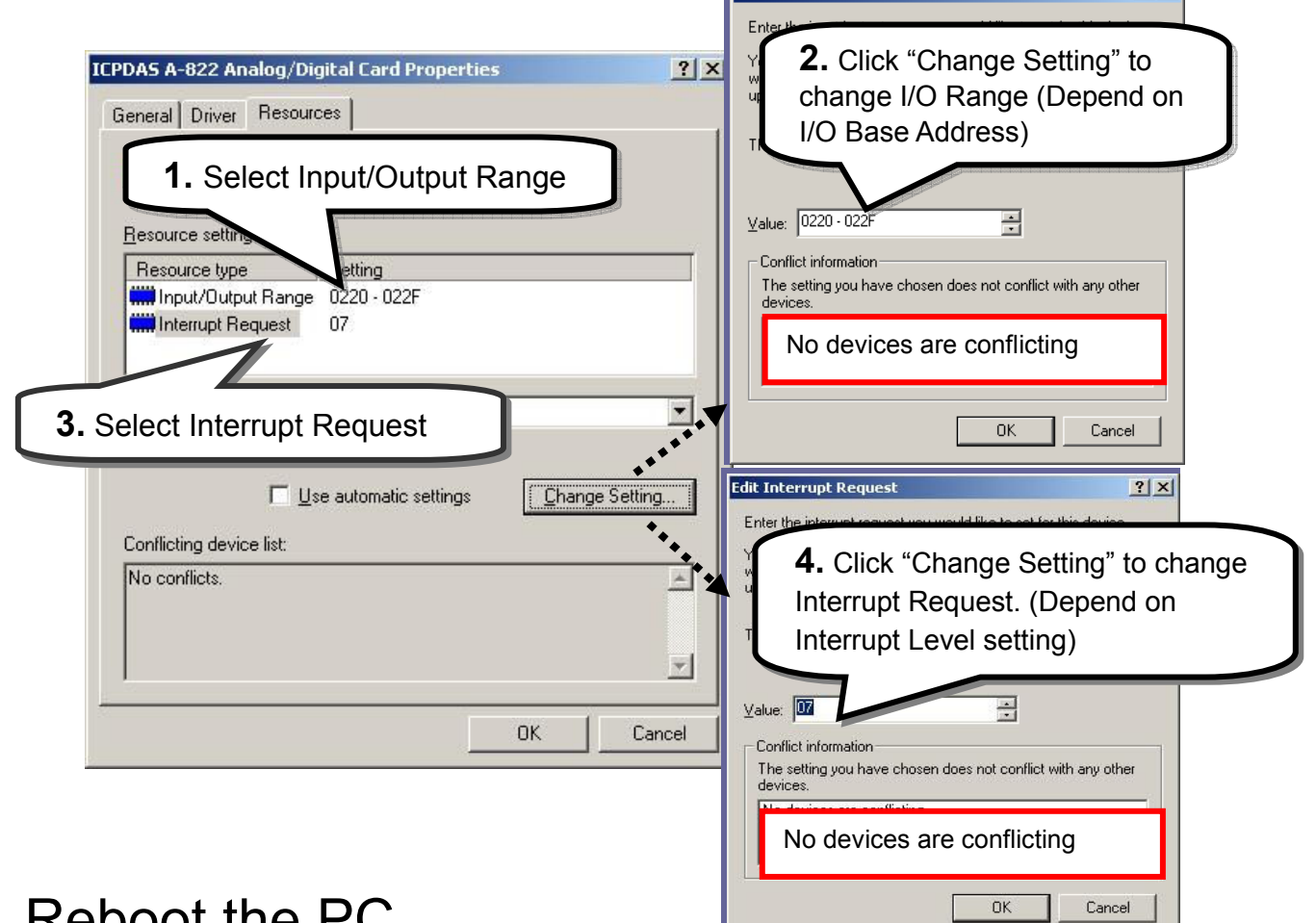

### 9. Reboot the PC

The detail "add hardware" information.please refer to CD:\NAPDOS\ISA\Manual\PCI\_ISA\_PnP\_Driver\_Installation\_in\_Win9x\_2K\_XP.pdf

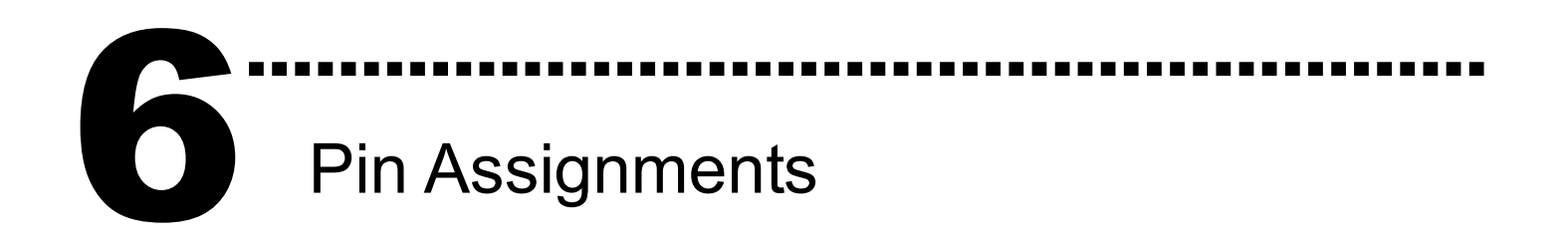

#### $CN1$

 $CN<sub>2</sub>$ 

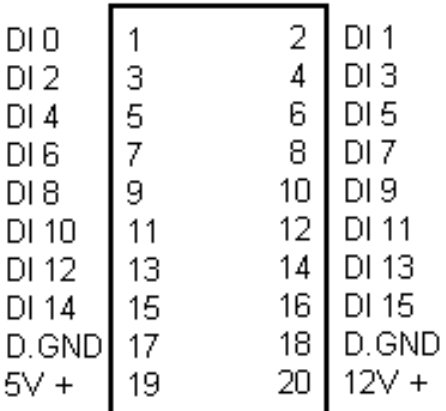

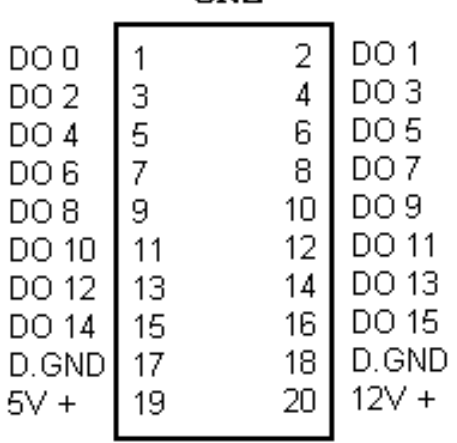

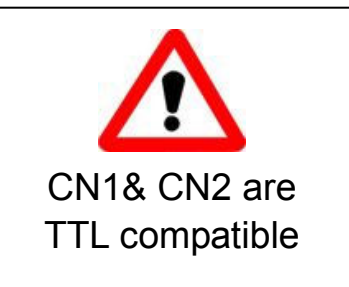

#### CN3

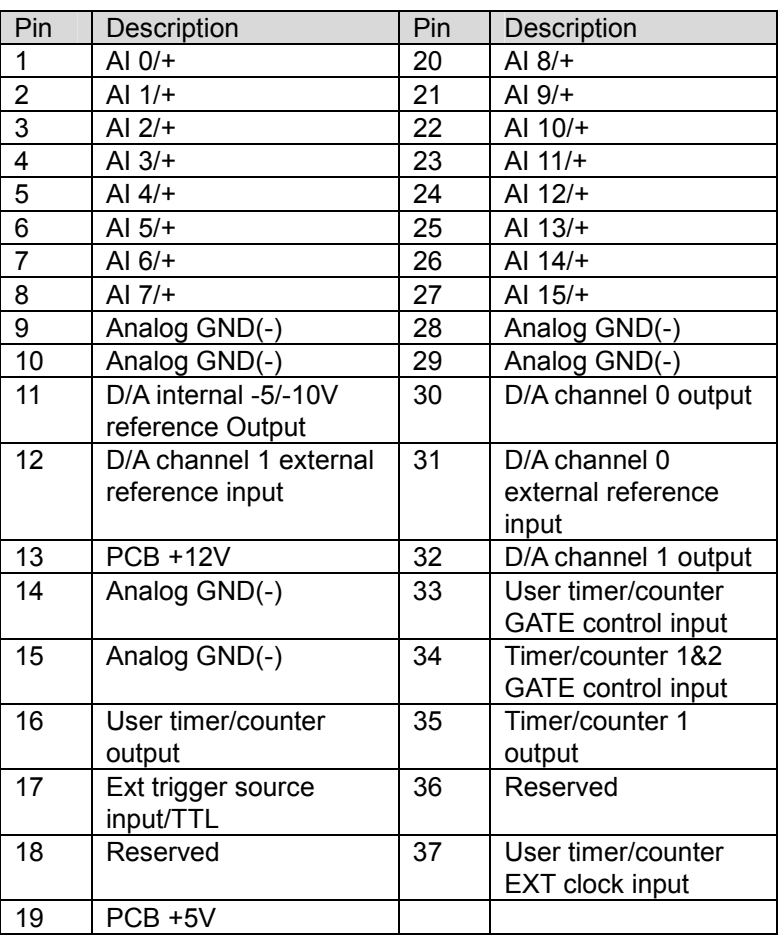

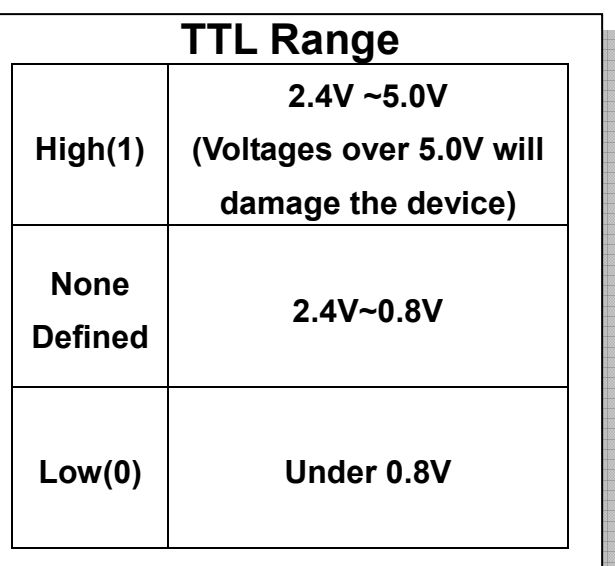

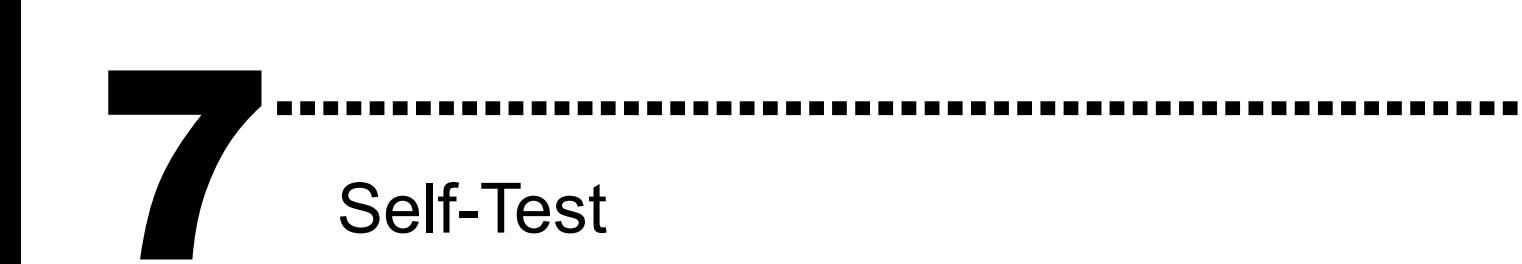

I. Use CA-2002(Optional) to connect the CN1 with CN2

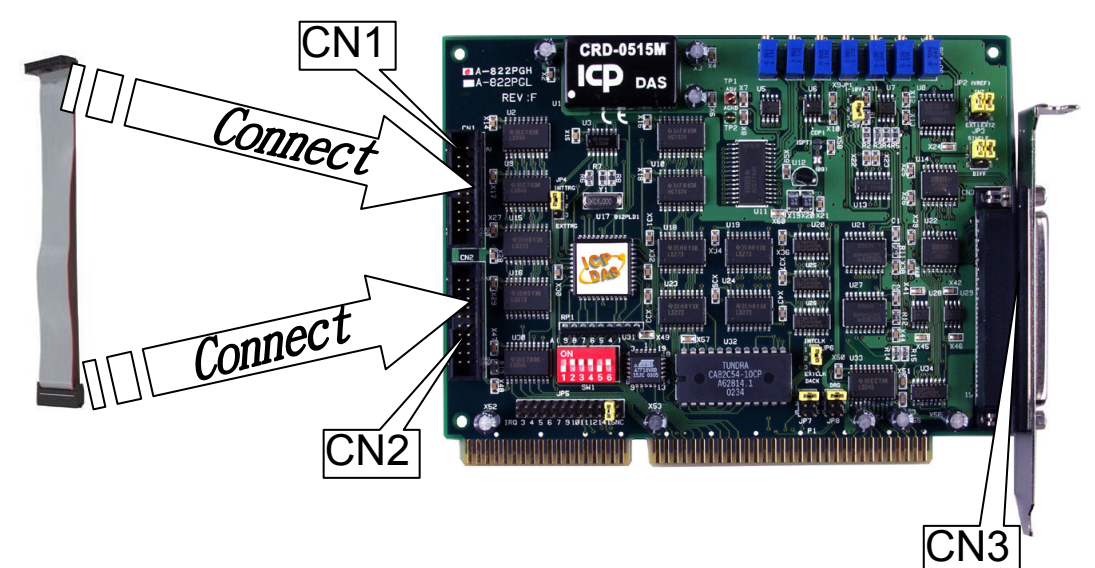

II. Run the DIO sample program.

# Get the file from:

CD:\NAPDOS\ISA\A822\dll\_ocx\ http://ftp.icpdas.com/pub/cd/iocard/isa/napdos/isa/a822/dll\_ocx/

III. Check number of the A-822, and test DIO function

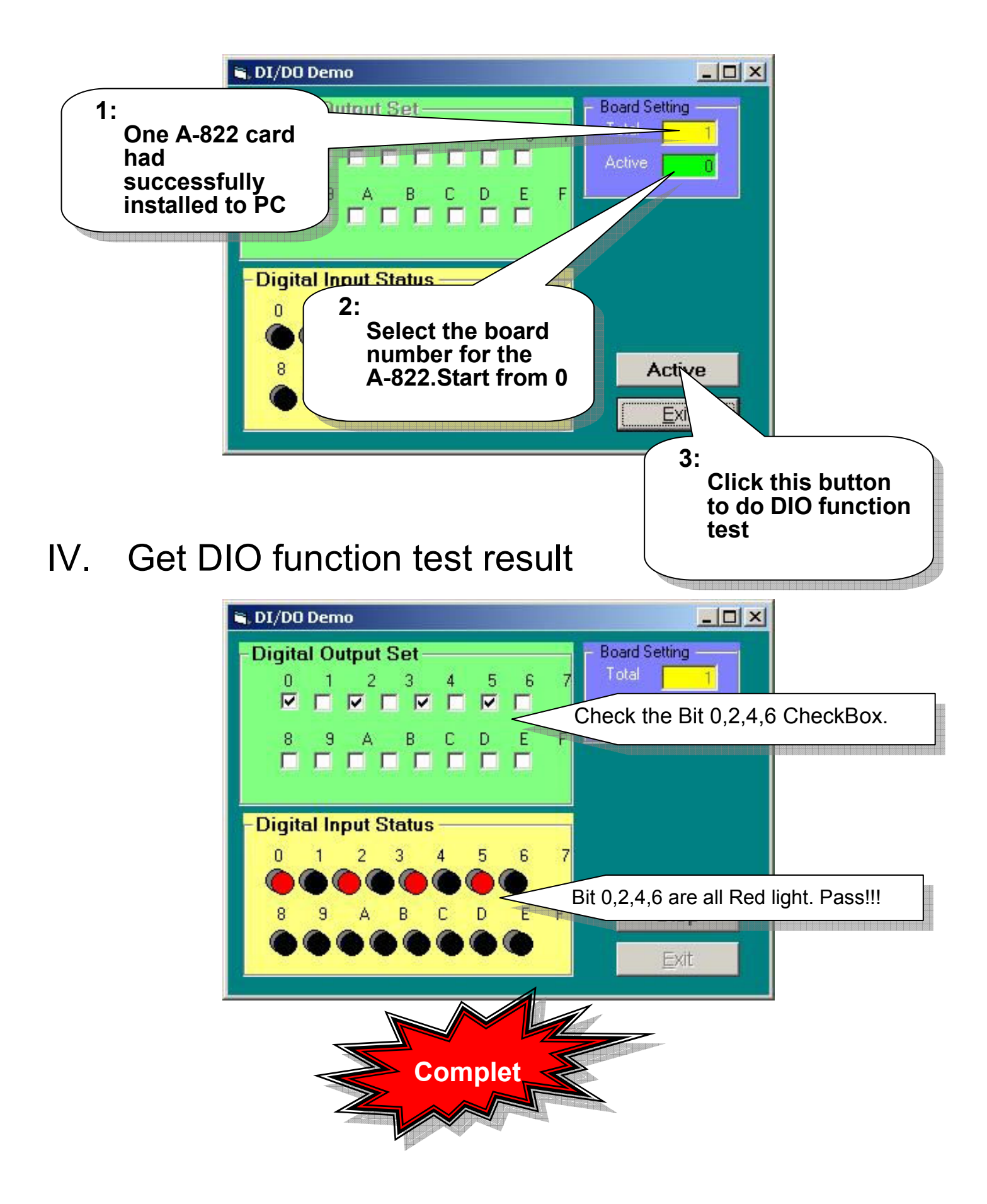

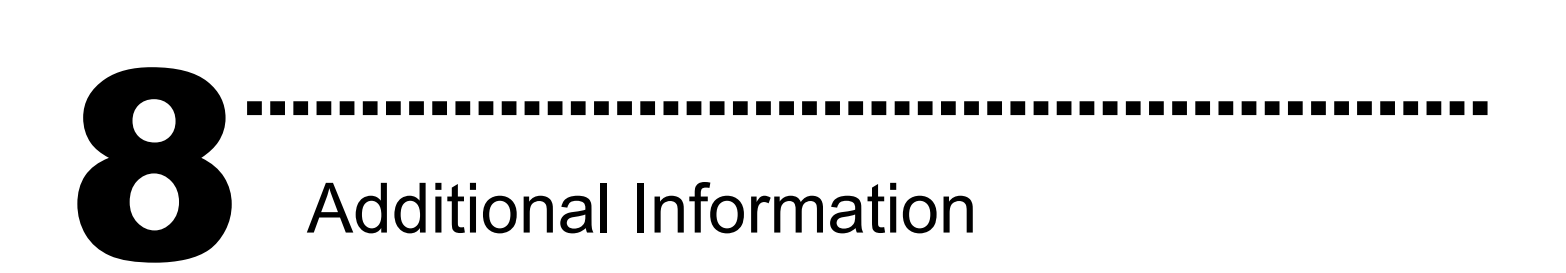

# - A-822 Series Card Product page:

http://www.icpdas.com/products/DAQ/pc\_based/a-822.htm

# - CA-2002(Optional) page:

http://www.icpdas.com/products/Accessories/cable/cable\_selection.htm

# - Documents:

CD:\NAPDOS\ISA\A822\manual CD:\NAPDOS\ISA\Manual http://ftp.icpdas.com/pub/cd/iocard/isa/napdos/isa/a822/manual/

# - Software:

CD:\ ISA\NAPDOS\ISA\A822 http://www.icpdas.com/download/isa/a822/index.htm

# The ICP DAS Web Site

http://www.icpdas.com

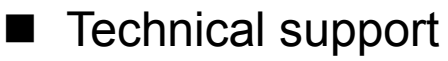

- Supplies and ordering information
- Ways to enhance your device
	- FAQ
- Application story

### Contact Us

Service@icpdas.com

Copyright ©2008 by ICP DAS Co., Ltd. All right are reserved